# **Email Format, Tips, and Signatures**

If you would like more assistance staying on track with your academic plan, you can visit the Advising Page **[HERE](https://qvcc.edu/student-resources/advising/)**!

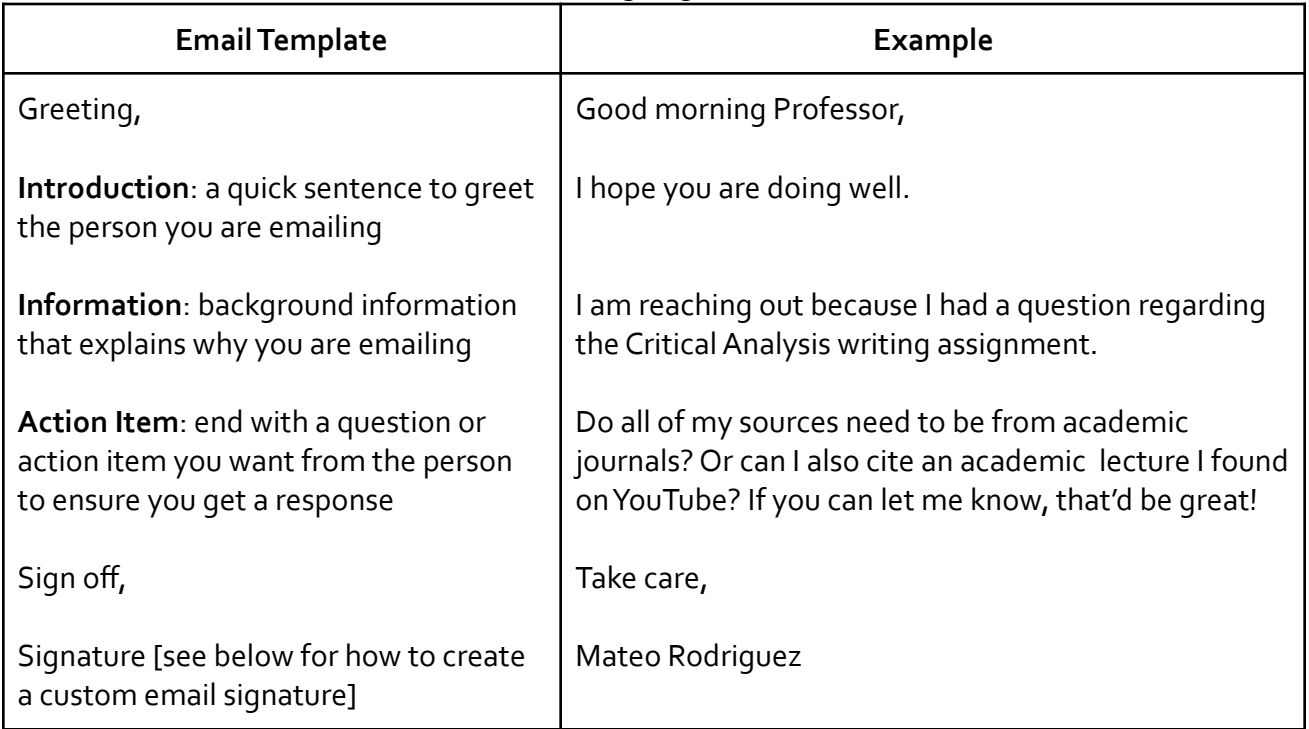

### **Sample Email:**

Good morning Professor,

I hope you are doing well. I am reaching out because I had a question regarding the Critical Analysis writing assignment. Do all my sources need to be from academic journals? Or can I also cite an academic lecture I found on YouTube? If you can let me know, that'd be great!

Take care,

Mateo Rodriguez

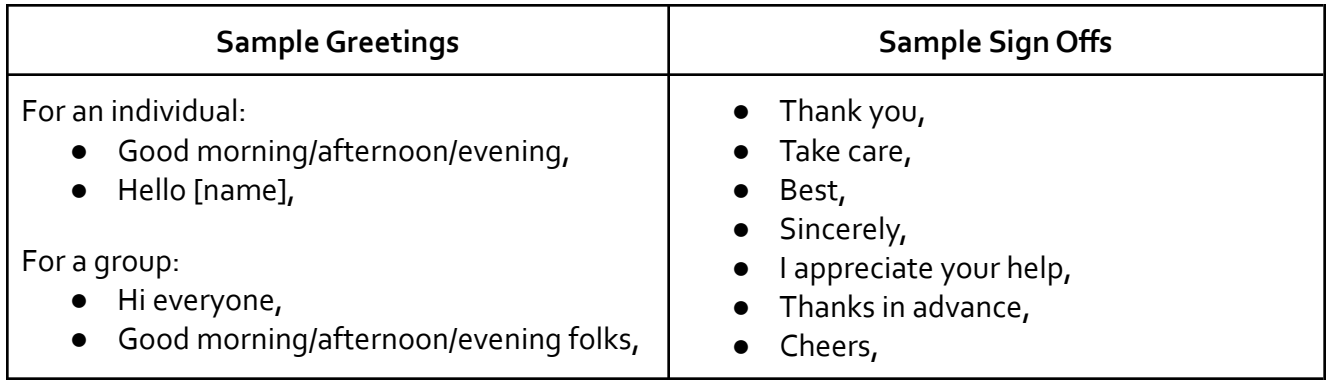

## **Student Email Signatures**

An email signature is an easy way to make sure all your emails are sent with a professional sign off. The following template outlines what a very basic email signature can look like. Please note, there is not a uniform method for creating a signature! You can be creative in how you format your signature, as long as it is legible, appears professional, and has relevant information.

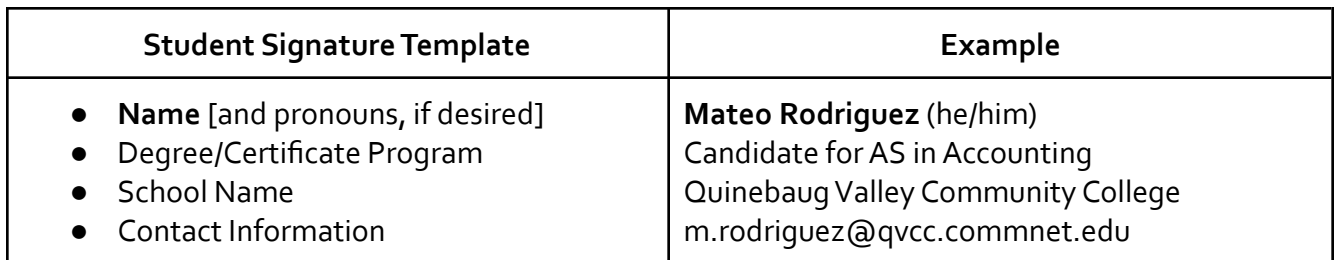

## **Professional Email Signatures**

Email signatures you use at a job are very similar to student signatures, but will include information about your job title and company instead! Below is a basic example.

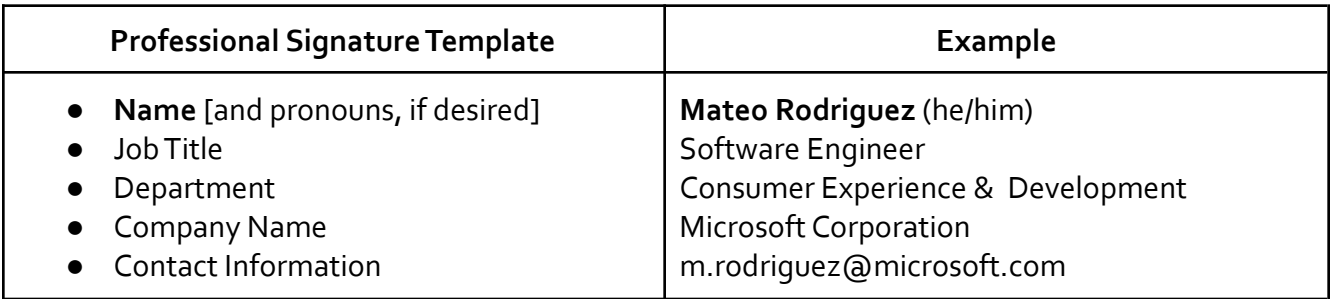

## **Additional Tips for Email**

From [Email Etiquette](https://www.gatewayct.edu/College-Hacks/Email-Etiquette-101)

- Use a clear, concise, and direct subject line
	- The title, "Bio 332" is much better than "homework help" or "what did I miss?"
	- "Application for employment" is more likely to be opened than "hire me."
- Keep the email short and sweet
	- Include just the most relevant and important information
- Proofread, and proofread again!
	- Most of us proofread an essay before handing it in; it's the same concept with an email. Don't rely on spell-check alone; we all know they miss certain grammatical errors. Give it a thorough re-read before hitting send!
- End your email on a good note

# **How to Create an Email Signature on Outlook**

Step 1: Log into Outlook

Step 2: Click on Setting, then "View all Outlook Settings"

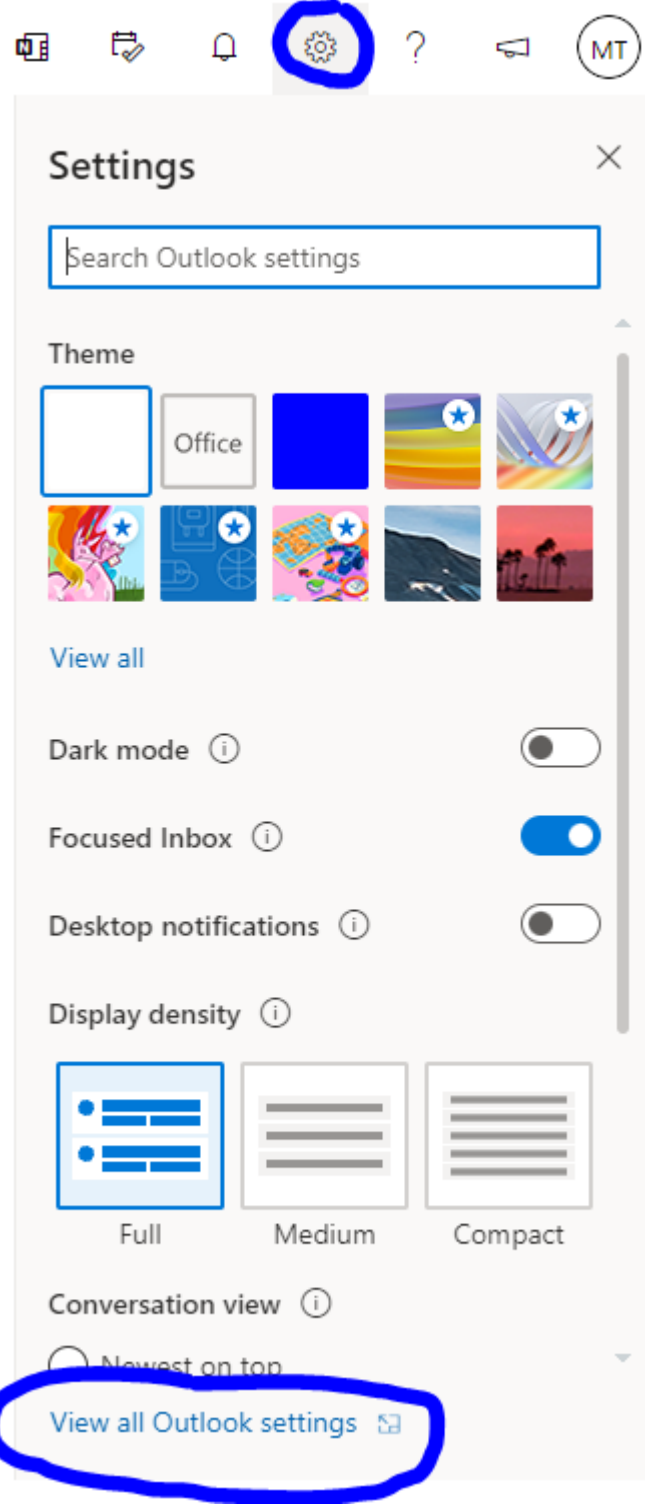

Step 3: Click on "Compose and Reply"

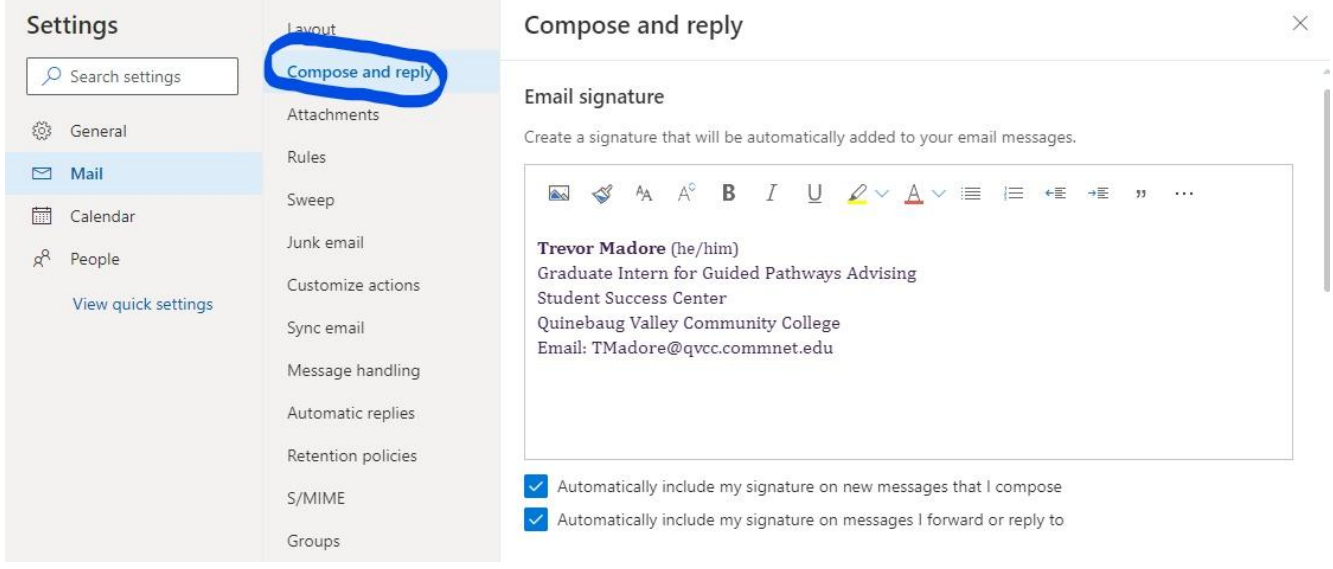

Step 4: Create your Email Signature in the "Email Signature" box!

Step 5: Select, "Automatically include my signature on new messages that I compose" and, "Automatically include my signature on messages I forward or reply to"

### Step 6: Click "Save"

- √ Automatically include my signature on new messages that I compose
- Automatically include my signature on messages I forward or reply to

#### Message format

Choose whether to display the From and Bcc lines when you're composing a message.

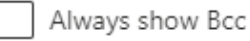

Always show From

 $Commones$  massanas in  $HIM \vee$  format

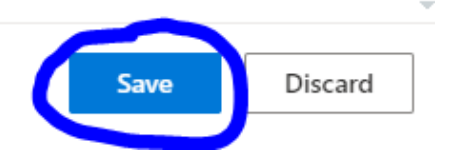